# Introduction to VMS

# For TMN-COT

### Volunteer Management System (VMS)

- Why we track Volunteer and Advanced Training hours.
- Guideline for creating a VMS USERID
- How to create an VMS Account and Profile
- How to Login to VMS to enter time
- The VMS Dashboard (home page)
- Viewing your time history (Logbook)
- Time entry examples

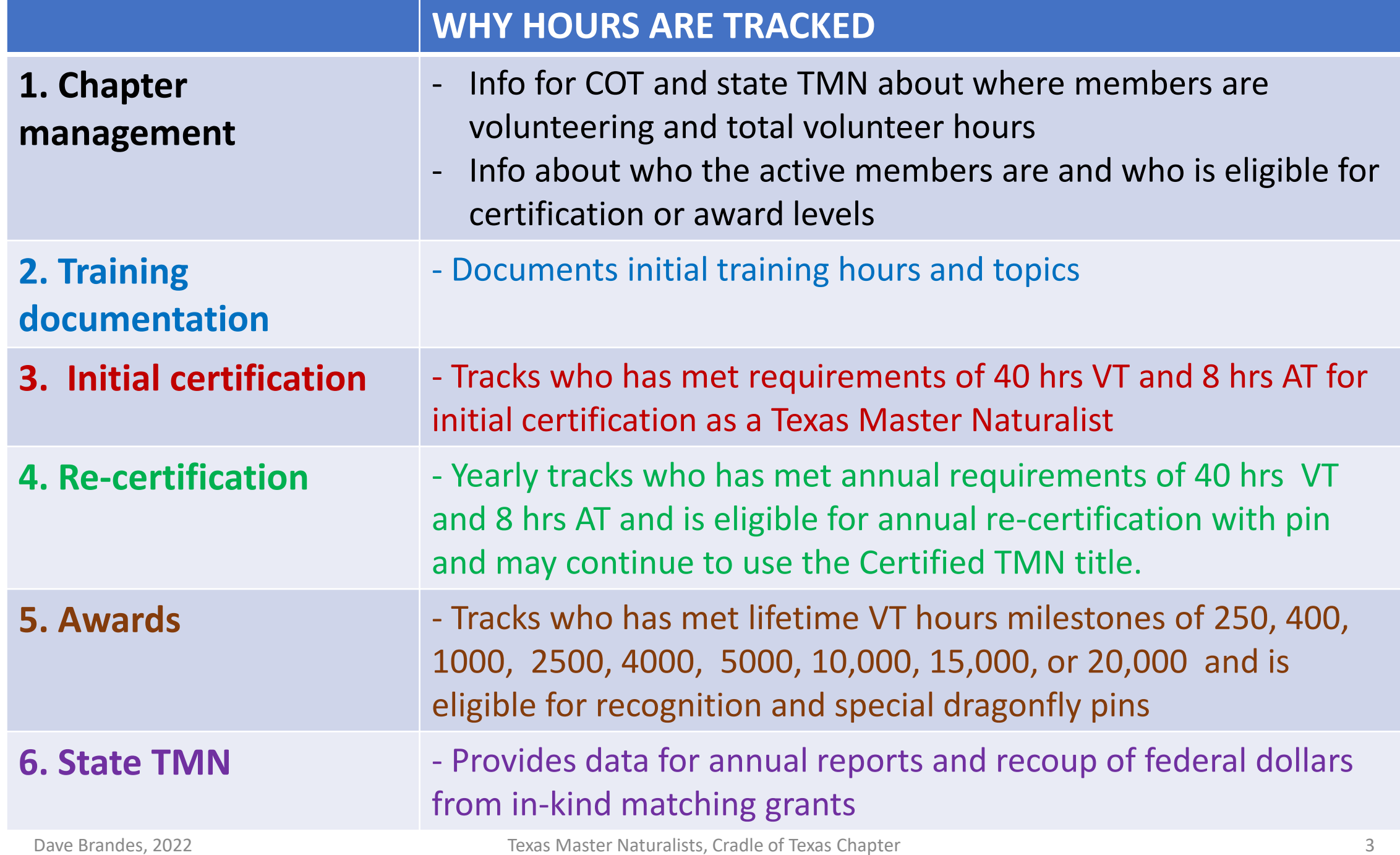

### Guideline for Creating a USERID and PASSWORD

When you create your account, you will be prompted to enter a new *USERID* and *PASSWORD*. You may choose any password you wish, but TPWD wants your UDERID to me of a special form. You create your USERID as follows.

- 1. The first characters will be "**Cradle-**". This identifies you as a member of our chapter.
- 2. The next character will be the **first letter of your first name, capitalized**. Let's assume your first name is John or Jane. Add this to the above and we have "**Cradle-J**".
- 3. The remainder of your USERID must be your **last name with its first letter capitalized**. If this happens to be Doe, then your completed USERID is "**Cradle-JDoe**".

### Creating Your Account and Profile

### **Go to or click on:**

https://tpwd.samaritan.com/recruiter/index.php[?recruiterID=1450&class=VolunteerRegistration#](https://tpwd.samaritan.com/recruiter/index.php?recruiterID=1450&class=VolunteerRegistration)

- The first page is the agreements and waivers. You must answer "**Yes**" to the **Background Check**, **Confidentiality Agreement**, and **Alternative Workforce Agreement**. Answer as you wish for the **Media Waiver**.
- After you sign the document electronically and select "continue", you will begin creating your VMS account and your TMN VMS profile. Be sure to complete everything to the best of your ability.
- Please keep your profile up to date with any changes of you information. You will see how to do this as you learn to enter you volunteer time.

For questions as you do this, contact our VMS Administrator, Dave Brandes, at dibrandes@comcast.net, 979-265-3813

# Opportunity Codes (categories) for entering time

- Most often used codes:
	- ➢ **AT:** I received Training
	- ➢ **CB:** Chapter Business
	- ➢ **FR:** Field Research/Citizen Science
	- ➢ **IT:** Initial Training (used by interns only)
	- ➢ **NPA:** Parks/Other
	- ➢ **NPA:** USFWS
	- ➢ **PO:** Public Outreach
	- ➢ **RM:** Managing Natural Resources
	- ➢ **TR:** I Trained Others
	- NOTE: Other codes may be added for special projects.

**You have 45 days to get hours entered into VMS.**

> **Log 'em or Lose 'em!**

### Log Into VMS

• From COT home page **[txmn.org/tmncot](https://txmn.org/tmncot/)** and select "VMS Login."

• Then select "VMS – Volunteer Login."

## **Volunteer Management System Portal**

Welcome to the Texas Parks and Wildlife implementation of the Volunteer Management System (VMS) for Texas Master Naturalists from Samaritan Technologies.

VMS - Volunteer Login - you must already have a TPWD username; if you do not, you may obtain one below.

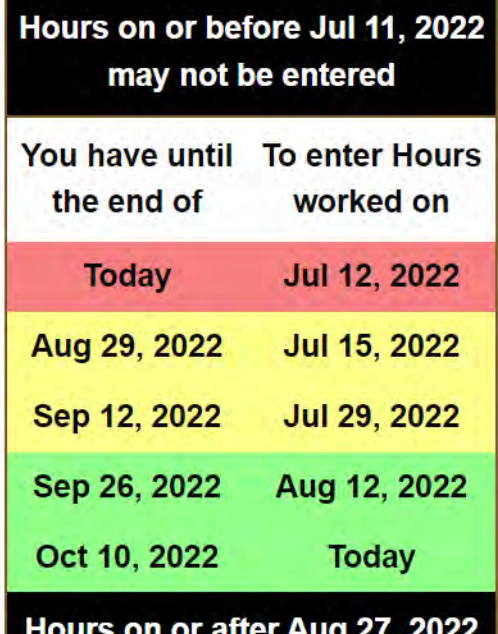

Dave Brandes, 2022 **Texas Master Naturalists, Cradle of Texas Chapter Texas Chapter Texas Master Naturalists**, Cradle of Texas Chapter **Texas May not be entered** Texas 7

### VMS Dashboard

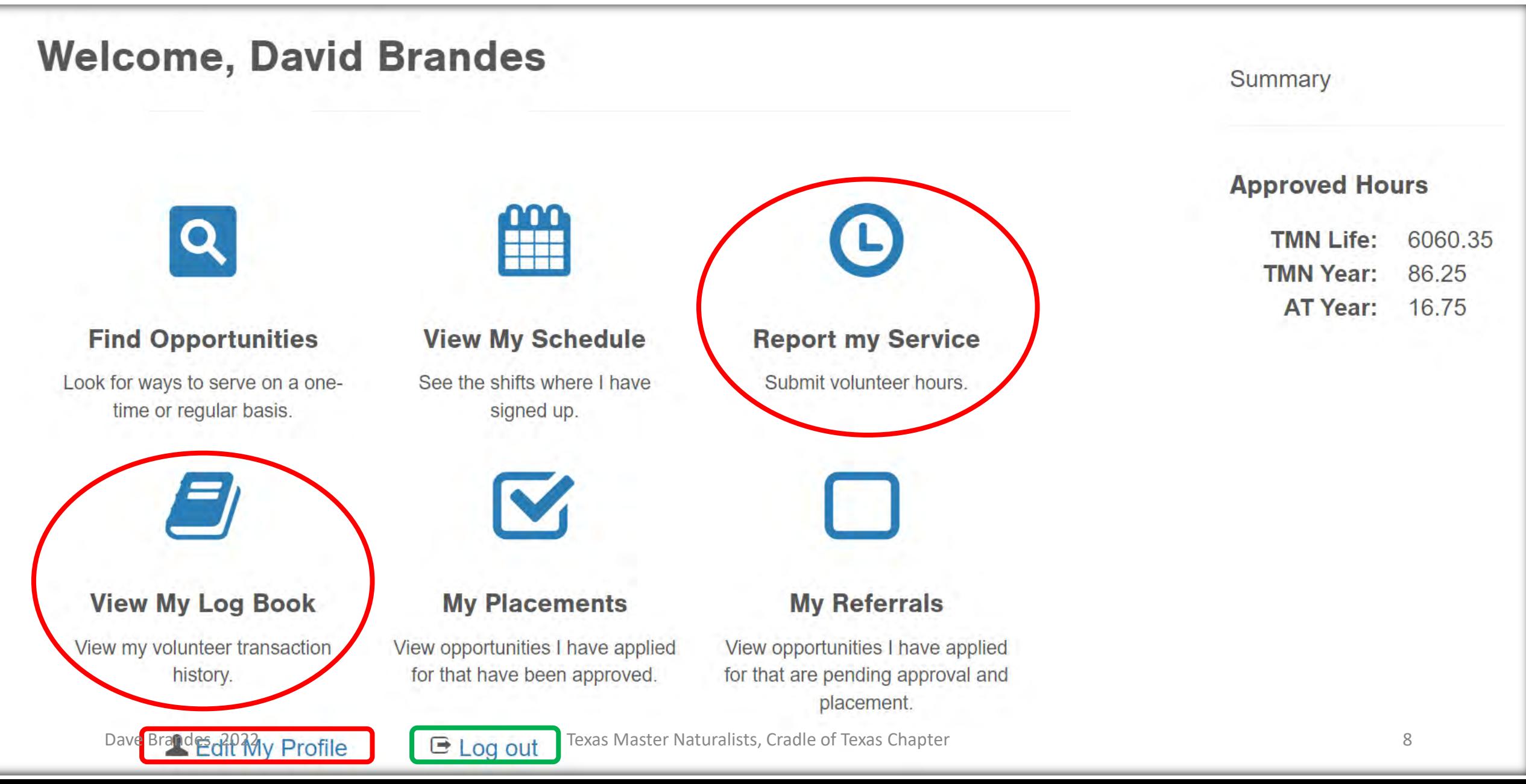

Back to dashboard

# Viewing My Logbook

### **Log Book for: David Brandes**

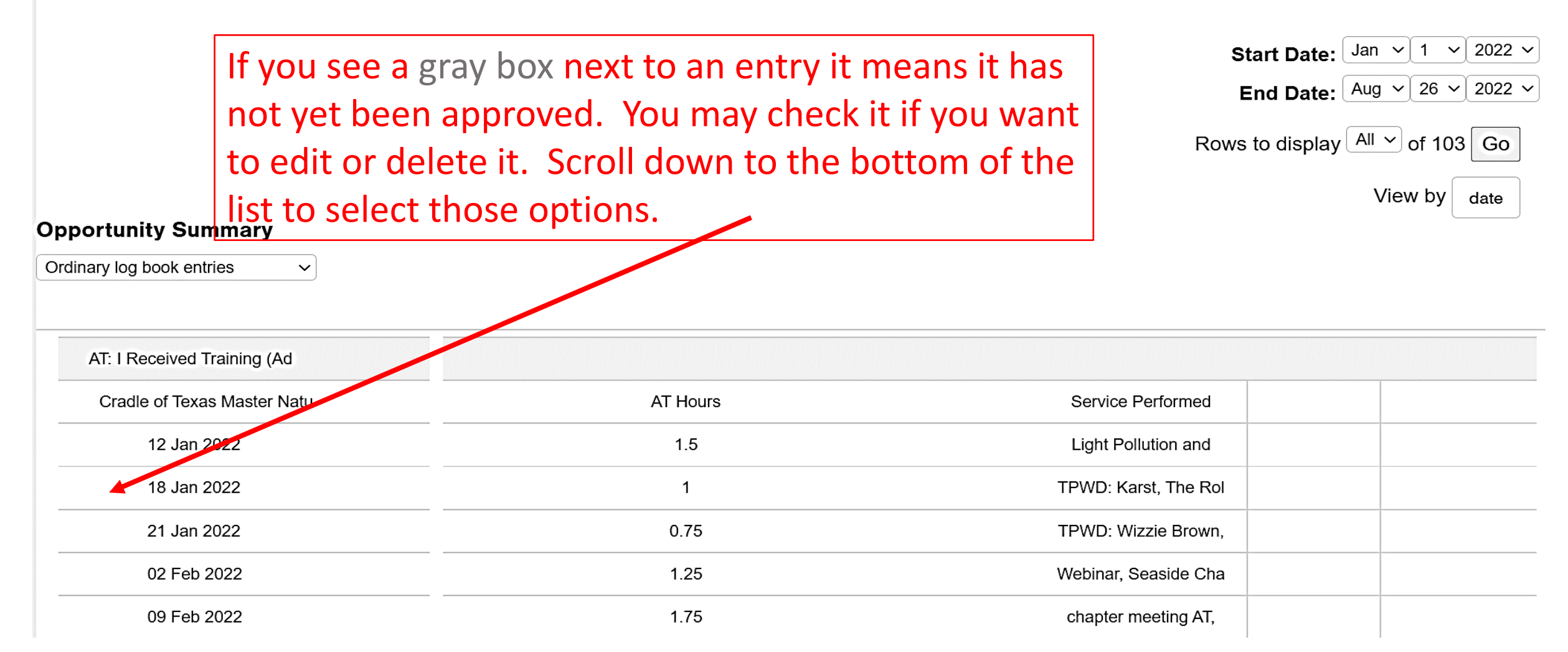

Dave Brandes, 2022 **Texas Master Naturalists, Cradle of Texas Chapter** 6 and 1998 and 1998 and 1998 and 1998 and 19

### Viewing My Logbook (continued)

**Edit Selected Record** 

Delete Selected Record(s)

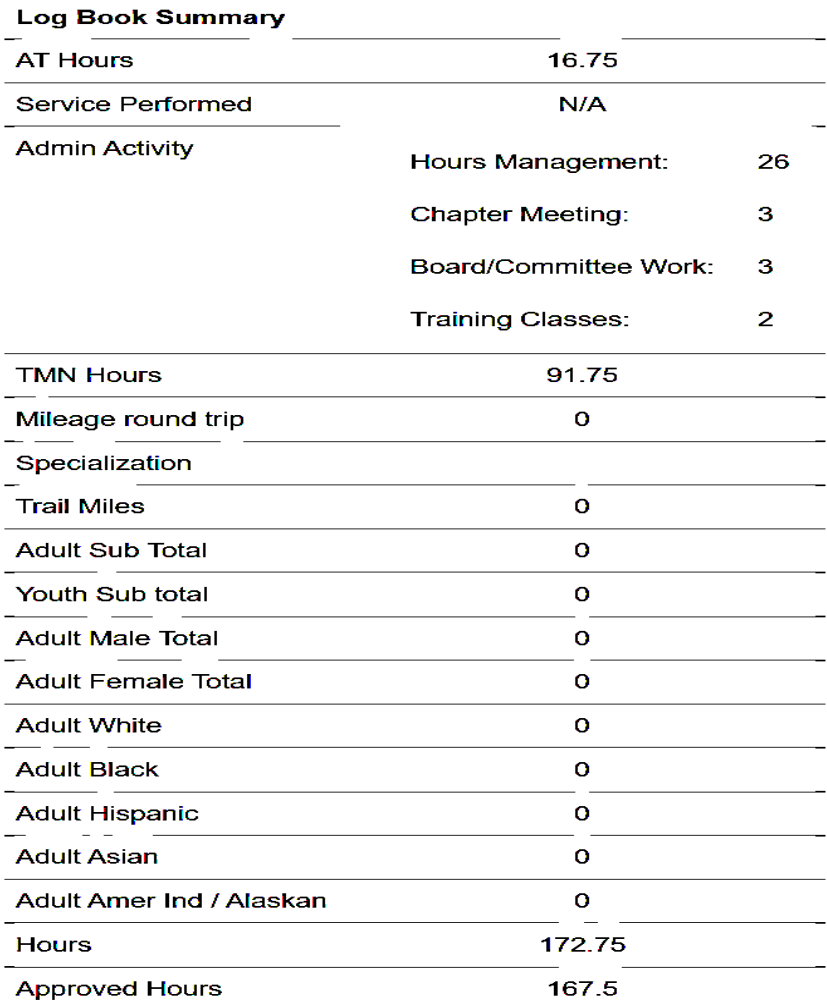

#### Back to dashboard

#### $\left( \mathbf{L}\right)$ Report Your Service or Training Hours – AT: I Received Training

**Report my Service** 

### **Select "AT: I Received Training (Advanced Training):TMN AT Report Hours"**

- Enter Service Date or select from Calendar Icon
- How many hours was the training?: e.g. 1.75
- Describe your service or training: e.g. COT meeting: Monarch presentation
- Select OK to accept entry
- Note travel hours to and from the training site MAY NOT be included in the total *hours*
- *Note – if you attend a multi-day series of workshops, each day must be entered separately. However, if there are multiple classes or workshops on the same day you may report total time spent during the day. Optionally, you may enter each workshop within a day separately.*
- Note in the description field, provide name of organization providing the training *and the topic, and the location if non-COT events.*

#### $\boldsymbol{\Theta}$ Report Your Service or Training Hours – AT: I Received Training

**Report my Service** 

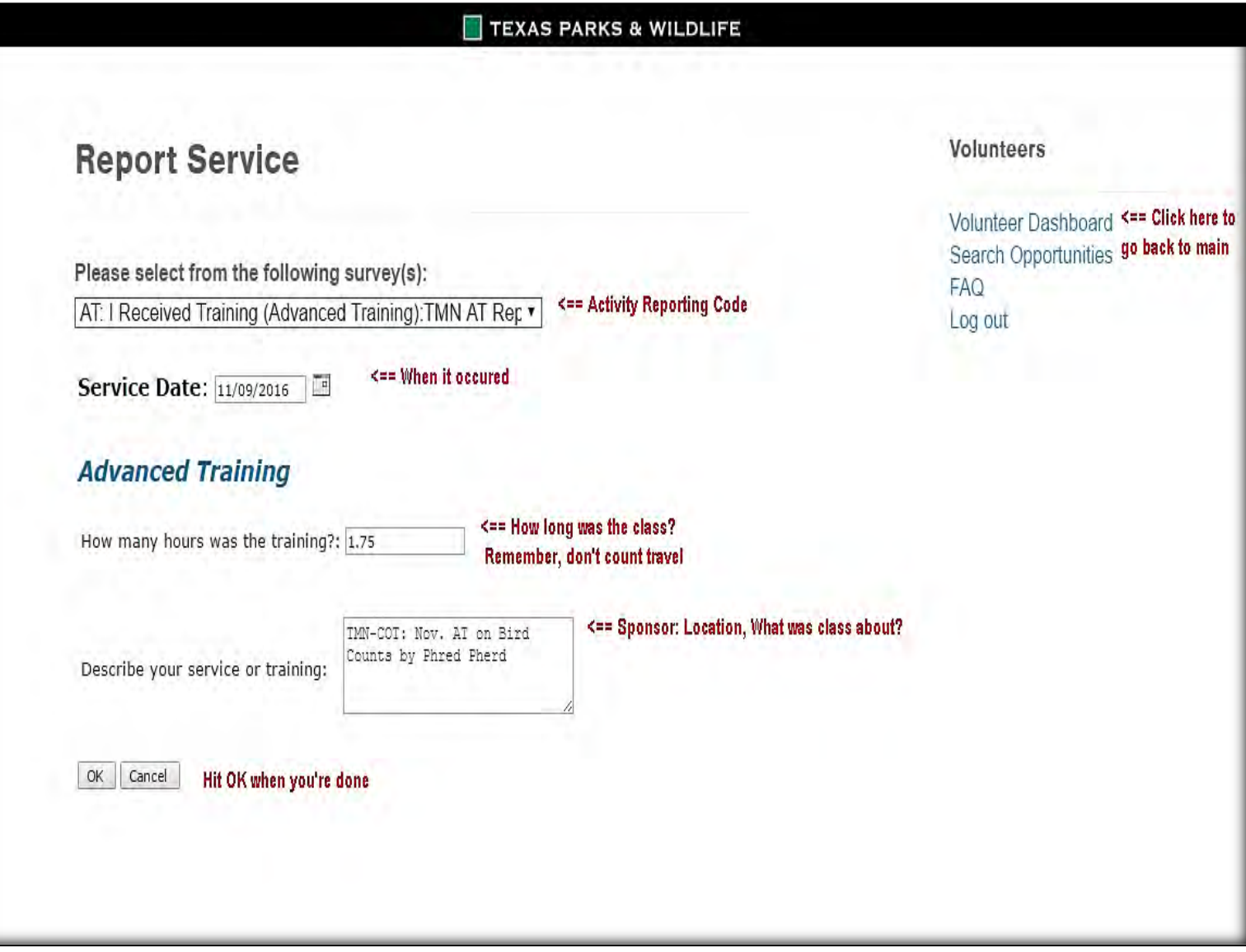

#### $\mathbf{C}$ Report Your Service or Training Hours – IT: Initial Training

**Report my Service** 

### **Select Initial Training: "TMN Initial Training Hours"**

- Enter Service Date or select from Calendar Icon
- How many hours was the training?: e.g. 2.0
- (opt.)What did you think of the training? Choose response from drop-down list.
- Describe your training: e.g. "Entomology presentation, AgriLife" ; e.g. "Gulf/Dunes Field Trip, Quintana"
- Note A separate entry must be made for the a.m. presentation and the p.m. field trip.
- Note The training director will announce/email the hours that are allowed for training sessions. **Travel may not be included in initial training hours.**
- Note Once Initial Training is completed, this opportunity will be removed from the intern's opportunity options.

#### $\boldsymbol{\Theta}$ Report Your Service or Training Hours – IT: Initial Training

**Report my Service** 

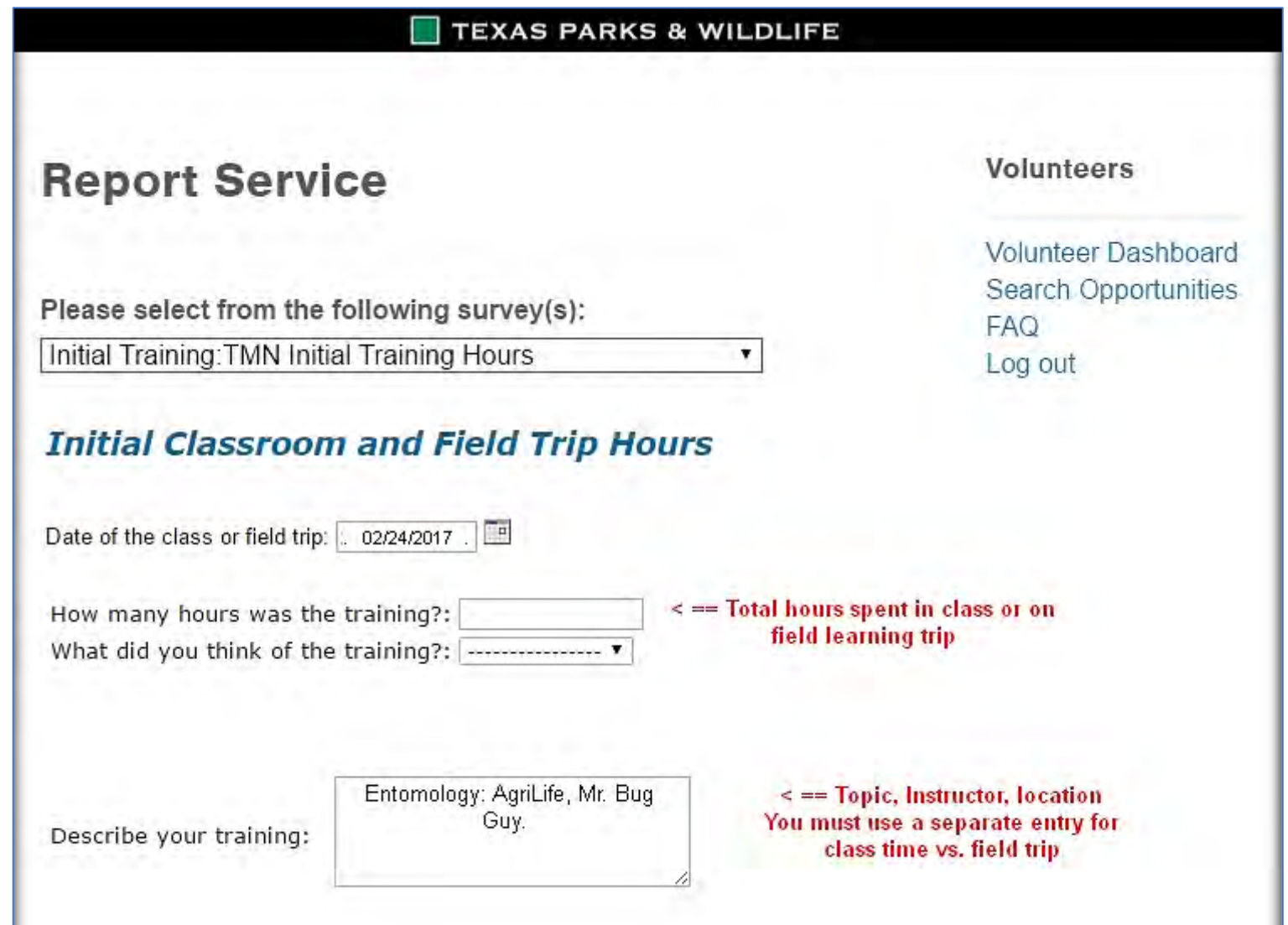

#### O Report Your Service or Training Hours – CB: Chapter Meetings and Admin **Report my Service**

**Select Initial Training: "CB: Chapter Meetings and Admin (Chapter Admin) TMN Admin"**

- Enter Service Date or select from Calendar Icon
- How many hours did you volunteer?: e.g. 1.5
- Select type of Chapter Administration from drop-down box, e.g. Chapter Meeting that most closely matches what you did
- Describe your training: e.g. "Monthly Business Meeting, AgriLife
- (opt.) What was the total number of miles you drove round trip?
- Select OK to submit entry

Note – **travel hours** to and from the Chapter meeting site or other chapter Admin site may be added to the volunteer hours but travel hours **CANNOT EXCEED** the volunteer hours, e.g. 0.75 hours volunteering for chapter business and 1.25 hours travel time may only be reported as 2.0 hours of total volunteer effort.

Note – description field is somewhat redundant to the Chapter Admin drop-down box, but is required to allow the opportunity for data reporting.

#### Report Your Service or Training Hours – CB: Chapter Meetings  $\bigcirc$ and Admin **Report my Service**

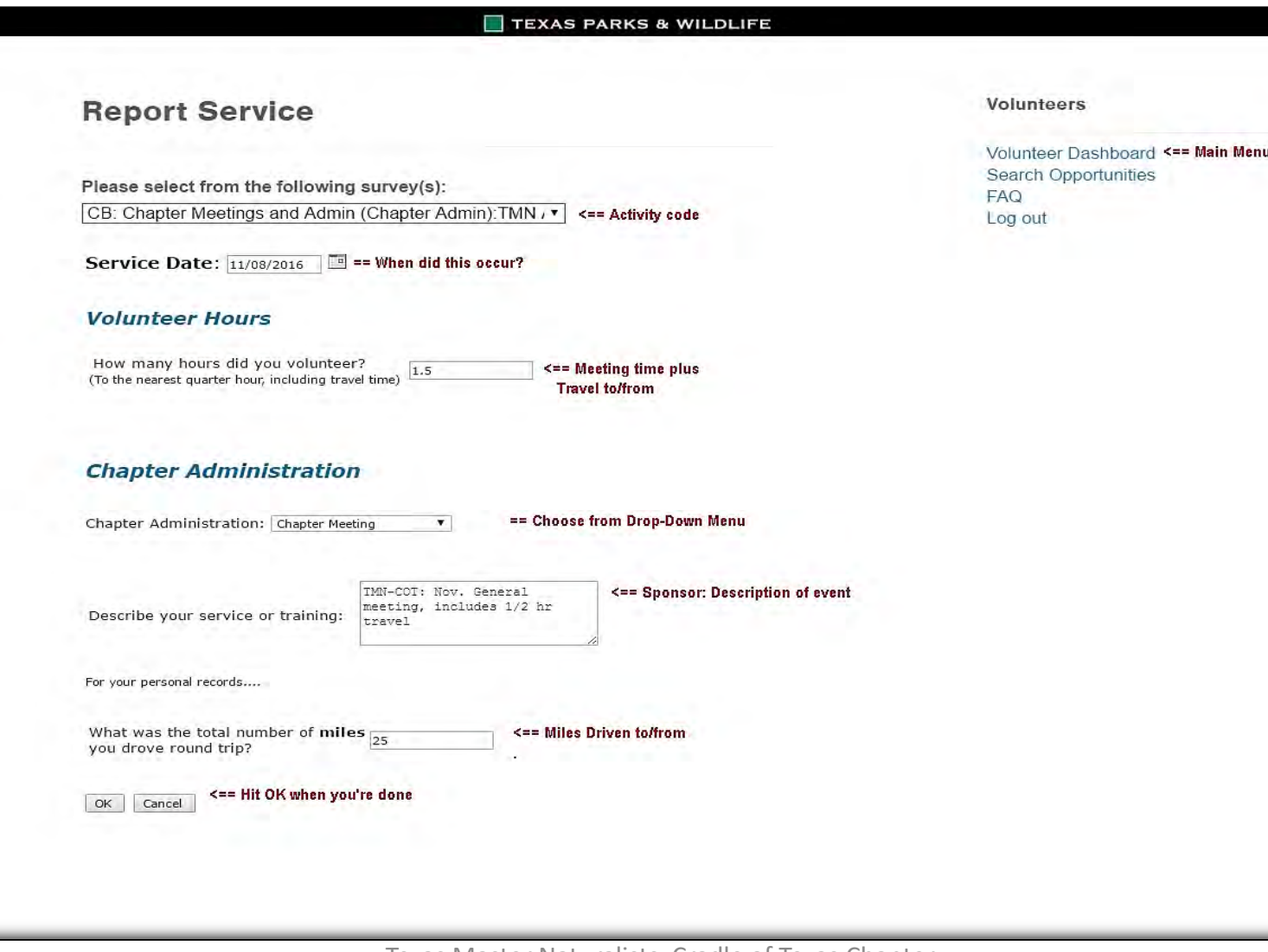

#### $\left( \mathbf{L}\right)$ Report Your Service or Training Hours – FR: Field Research

#### **Report my Service**

### **Select Initial Training: "FR: Field Research"**

- Note this is the only opportunity type that allows accumulated hours for a date range to be entered. We suggest that entries are grouped for no more than one week at a time.
- Enter Service Start Date or select from Calendar Icon
- Enter Service End Date or select from Calendar Icon
- How many hours did you volunteer?: e.g. 8.5
- Describe your research: e.g. "Audubon Christmas Bird Count (CBC)" Freeport
- (opt.) What was the total number of miles you drove round trip?
- Select OK to submit entry

#### **NOTE: THE 45-DAY RULE STILL APPLIES TO THE START DATE.**

#### $\bigcirc$ Report Your Service or Training Hours – FR: Field Research

**Report my Service** 

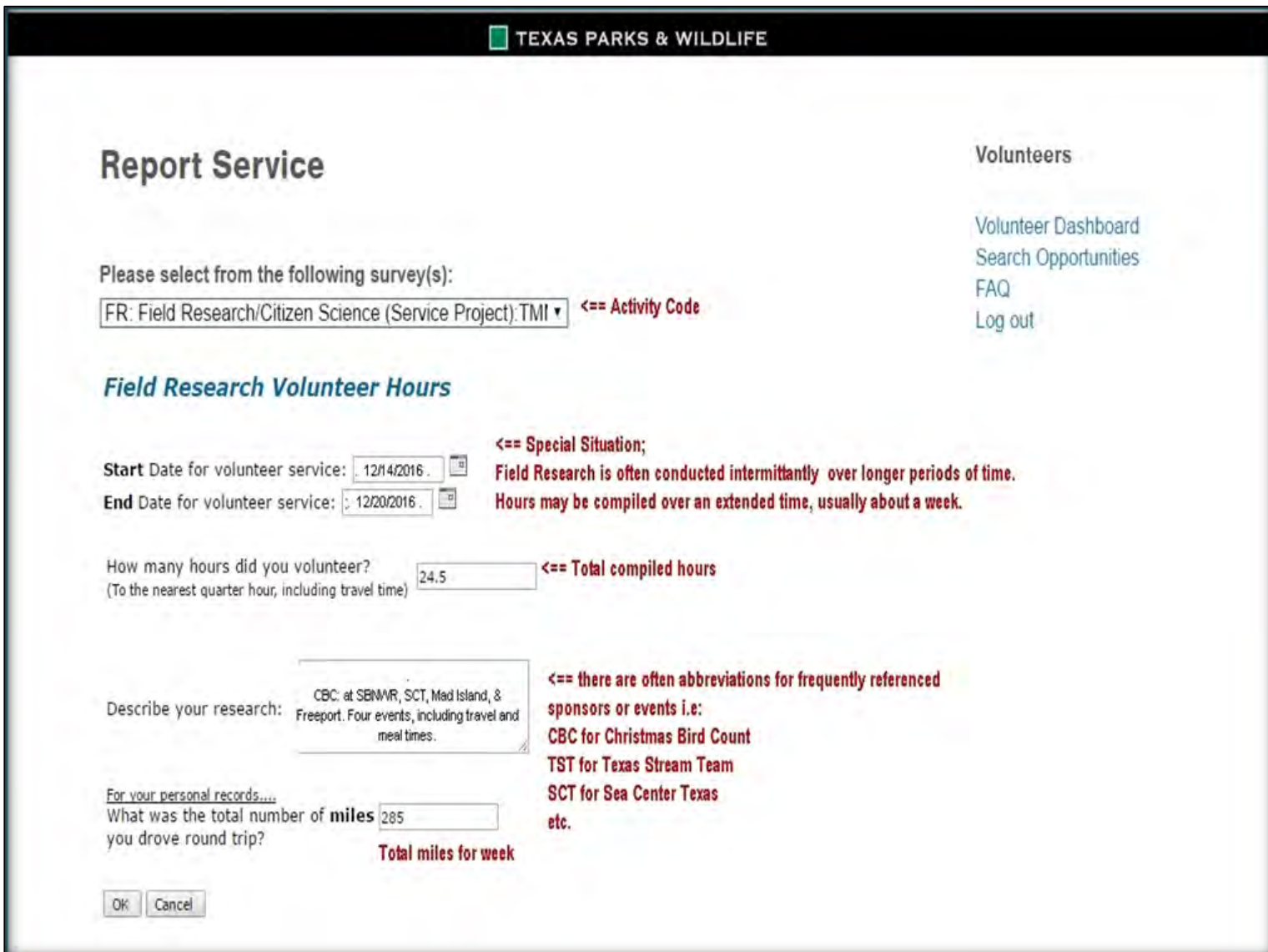

#### A Report Your Service or Training Hours – FR: Field Research

**Report my Service** 

*Note – for field research conducted in the field, the actual hours in the field plus travel time may be reported. Travel hours to and from the field research site may be added to the volunteer hours but travel hours CANNOT EXCEED the volunteer hours, e.g. 0.75 hrs volunteering on a field research project and 1.0 hrs travel time may only be reported as 1.5 hrs of total volunteer effort.*

*Note – for Citizen Science projects to count, there is a requirement that the research/observations MUST BE reported to the sponsoring organization (such as Audubon) and the data or photos published.* 

*Note - For projects that involve reporting with species photographs and demographic data to organizations such as wildflower.org, field time is generally not counted as it often occurs at the same time as a volunteer activity or a personal photo outing. A maximum of 15 min./reported photo may be reported in VMS. An exception is made when the field collection of specimens is part of, for example, a defined USFWS project. In which case the field time is also counted.* 

*Note – field research projects not listed on the COT VMS Opportunity Code sheet must be pre-approved by the VT Director before hours can be reported.*

*Note – for home/backyard citizen science projects such as the Cornell Backyard Bird Count, a maximum of 2 hours/week may be reported.* Texas Master Naturalists, Cradle of Texas Chapter 19 and 19 and 2022 Texas Chapter 19 and 2022 Texas Chapter 19